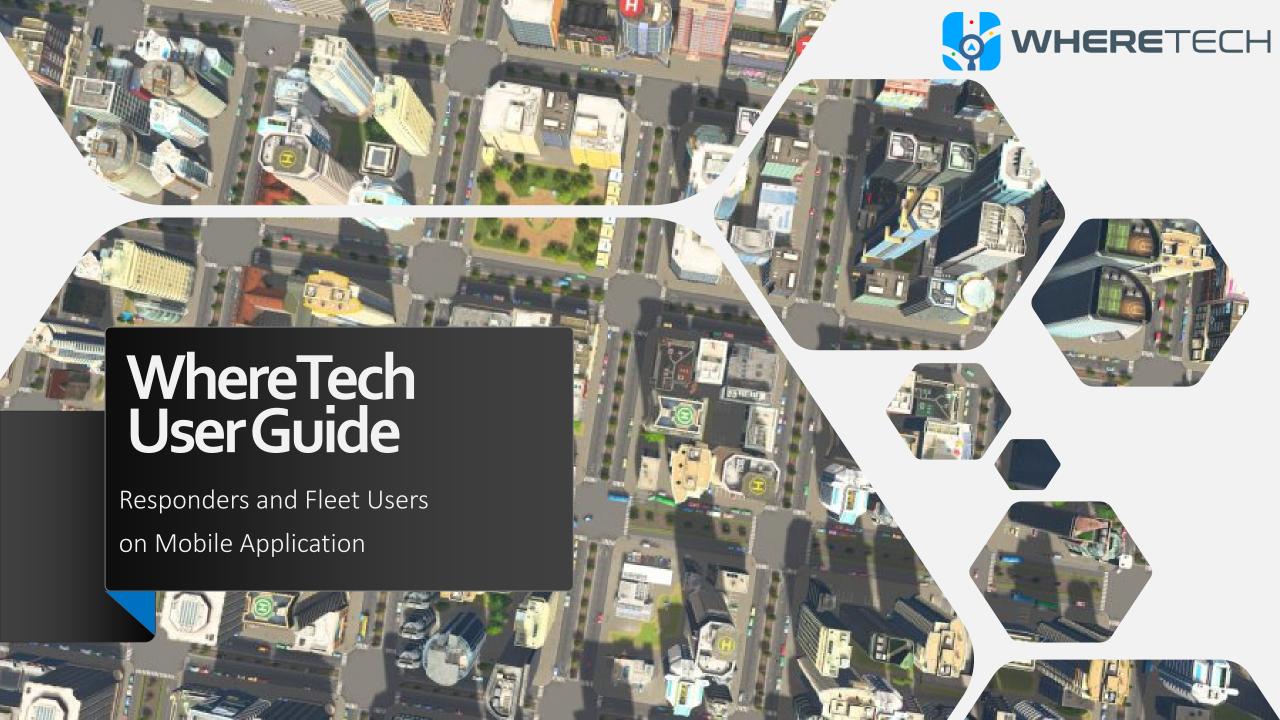

## **Getting Started**

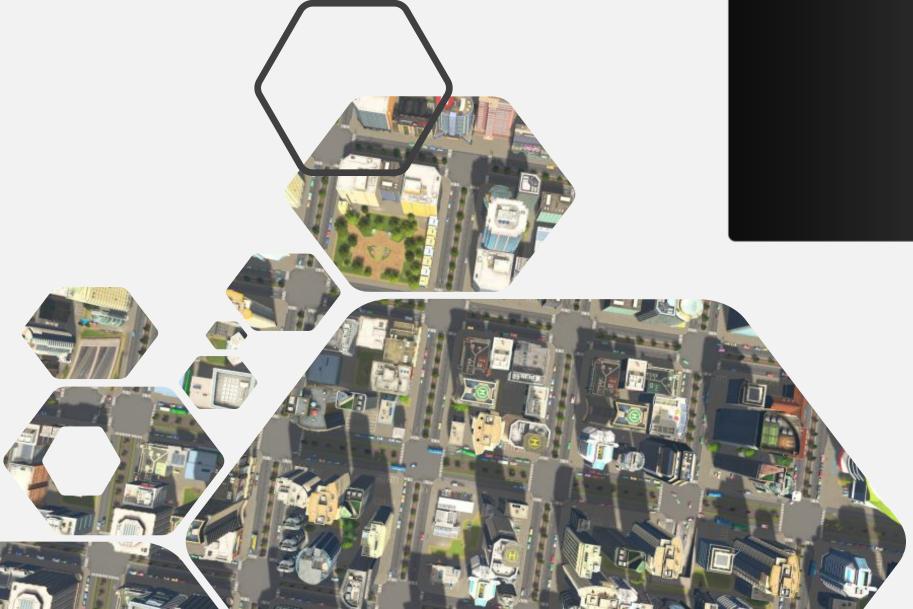

#### **CREATE AN ACCOUNT**

In order to be able to access the WhereTech app as a responder or a fleet user, you must be invited. Your supervisor will create your user account and you will receive your log in credentials in an email.

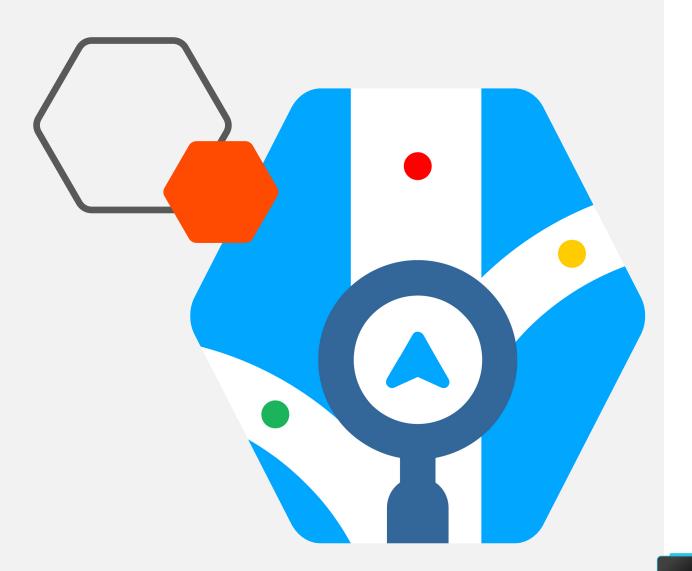

### **DOWNLOAD THE APP**

Once you have received your credentials, download the WhereTech app from the app store.

Search "WhereTech" in the App store or use the links below.

• Apple Store:

https://apps.apple.com/us/app/wheretech/id1501492605

Google Play/ Android store:

https://play.google.com/store/apps/details?id=com.wheretech.rtre.prod&hl=en\_US

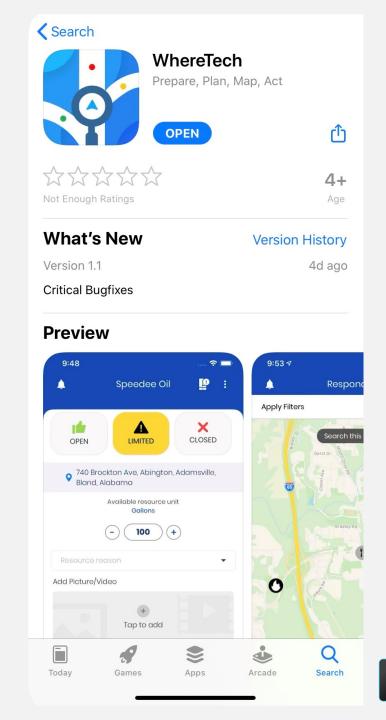

#### **LOG IN**

When you open the app, you will be prompted to log in as a user type. Choose Responder/Fleet User. Then, use the credentials in the email you received to log in.

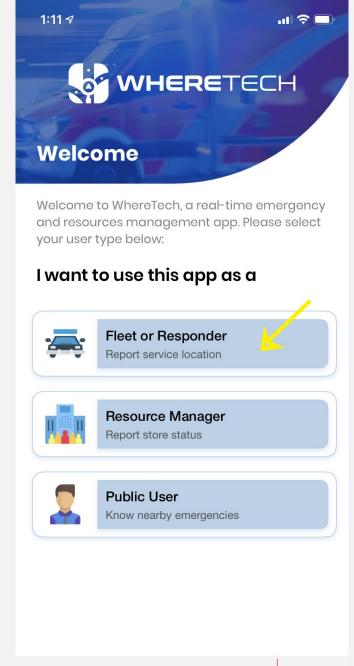

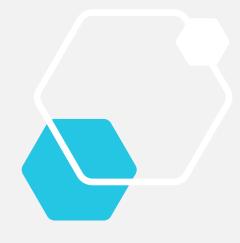

Once you have entered your credentials, you will be prompted to change your password. You may skip this step, but we recommend against it. Every time you log in you will be prompted to change your temporary password until you have completed this task.

**Email Tech Support** 

Call 911

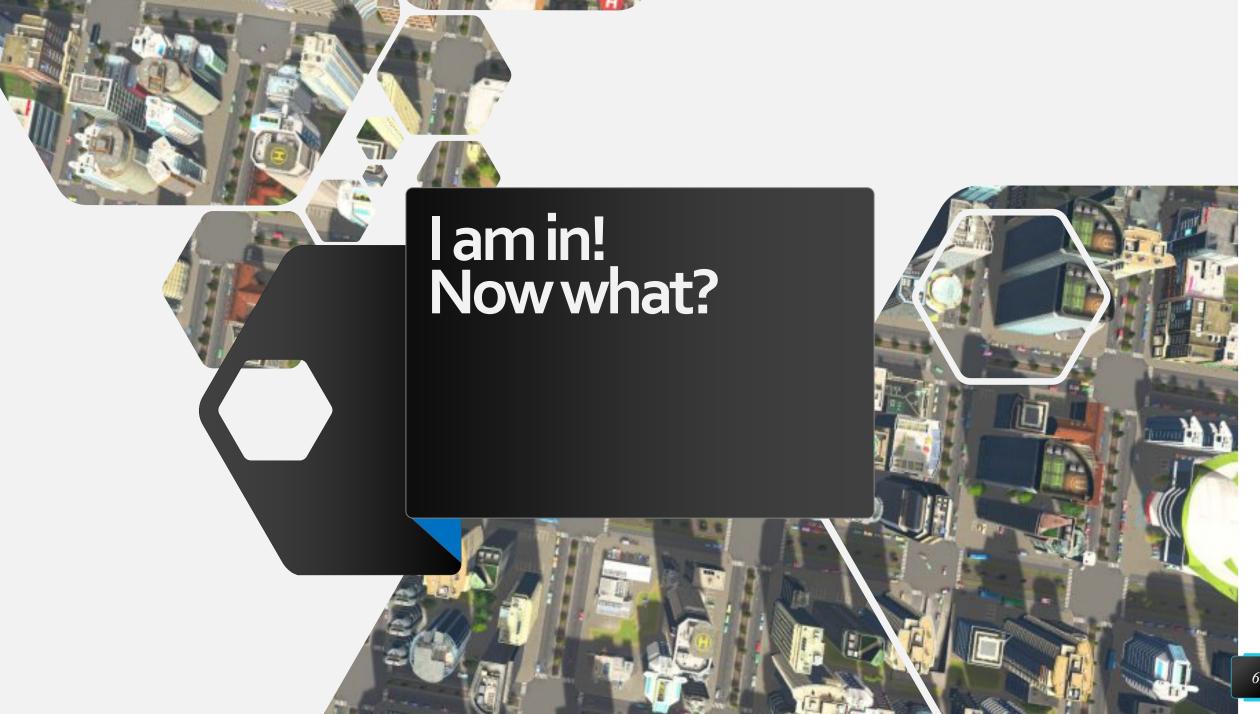

### SIGN ON AND OFF DUTY

On the bottom on the screen you will see a swipe to sign on and off of duty. Swipe right, and you are in!

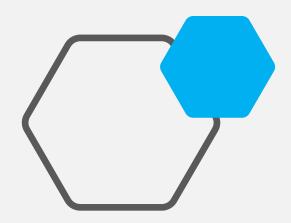

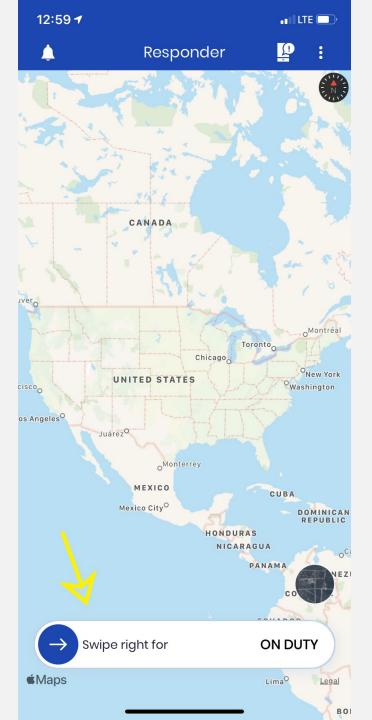

### TURN ON SATELLITE VIEW

Look on the bottom right for a round button that turns the satellite view on and off.

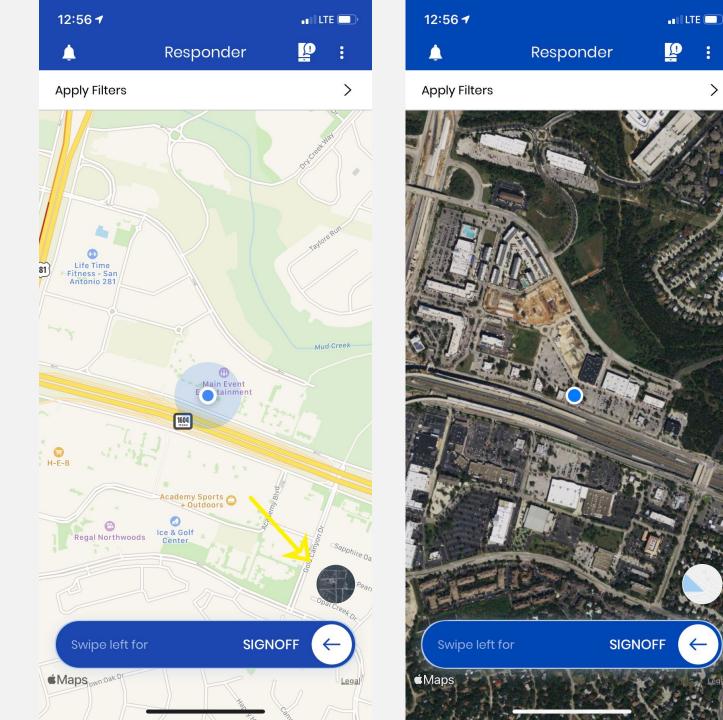

### **CHECK NOTIFICATIONS**

The bell on the top right will take you to the notification center.

There you can see messages sent out to users, as well as any correspondence between you and the command center.

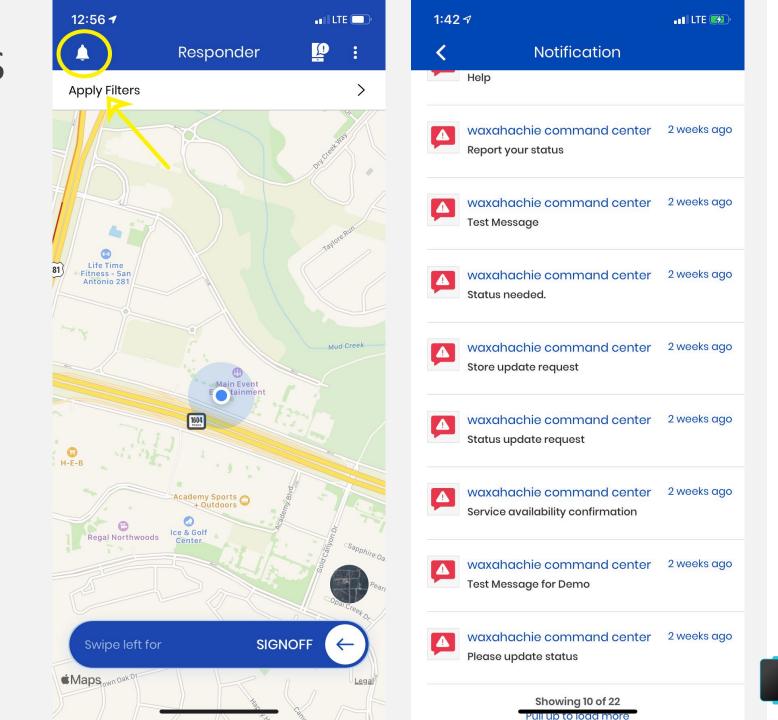

# REPORTING AN EMERGENCY

Click on the icon that looks like a cell phone with a "!" bubble on it.

Then, select the type of emergency you are reporting.

Once you have chosen the type of emergency, confirm the location. The location function will default to your current location, but you can drag the map to change the location, should you not be right on top of the event. Then, confirm the location of the emergency.

There is a space for entering details about the emergency and to upload pictures from your phone. Then hit Report at the bottom of the screen to complete the reporting of the emergency.

This information will be reported directly to the command center.

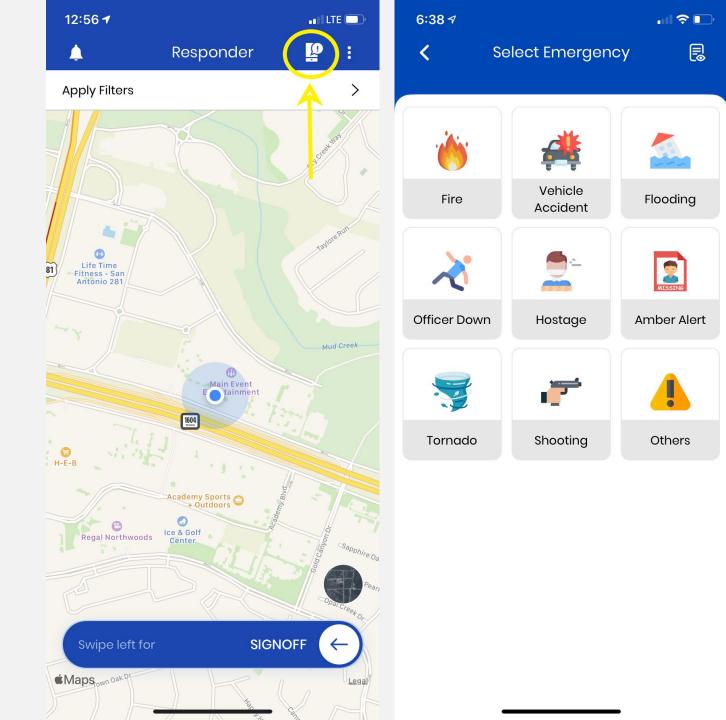

# CHECK YOUR SETTINGS AND MORE...

Click on the three dots icon on the right side of the screen to access your profile, help items, settings and more.

At the bottom of the screen you will see a place to directly email tech support or call 911.

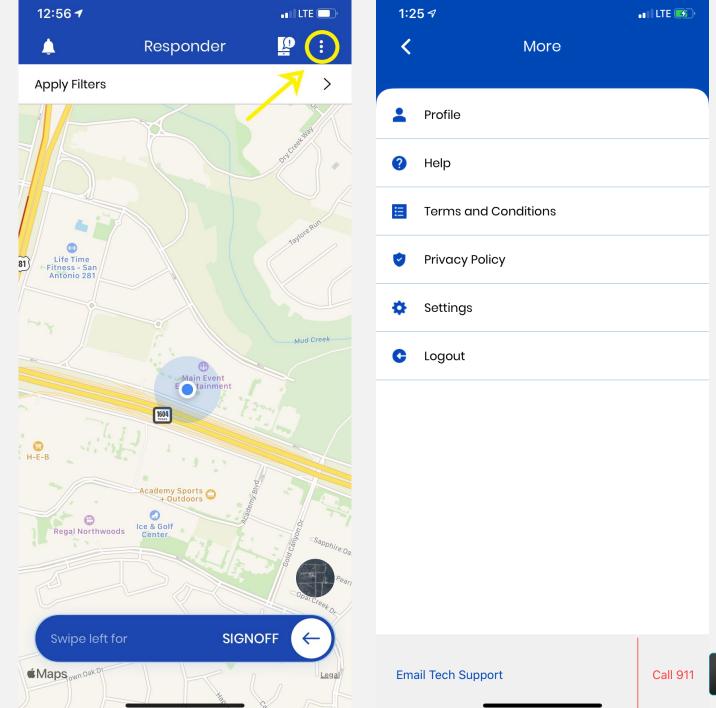

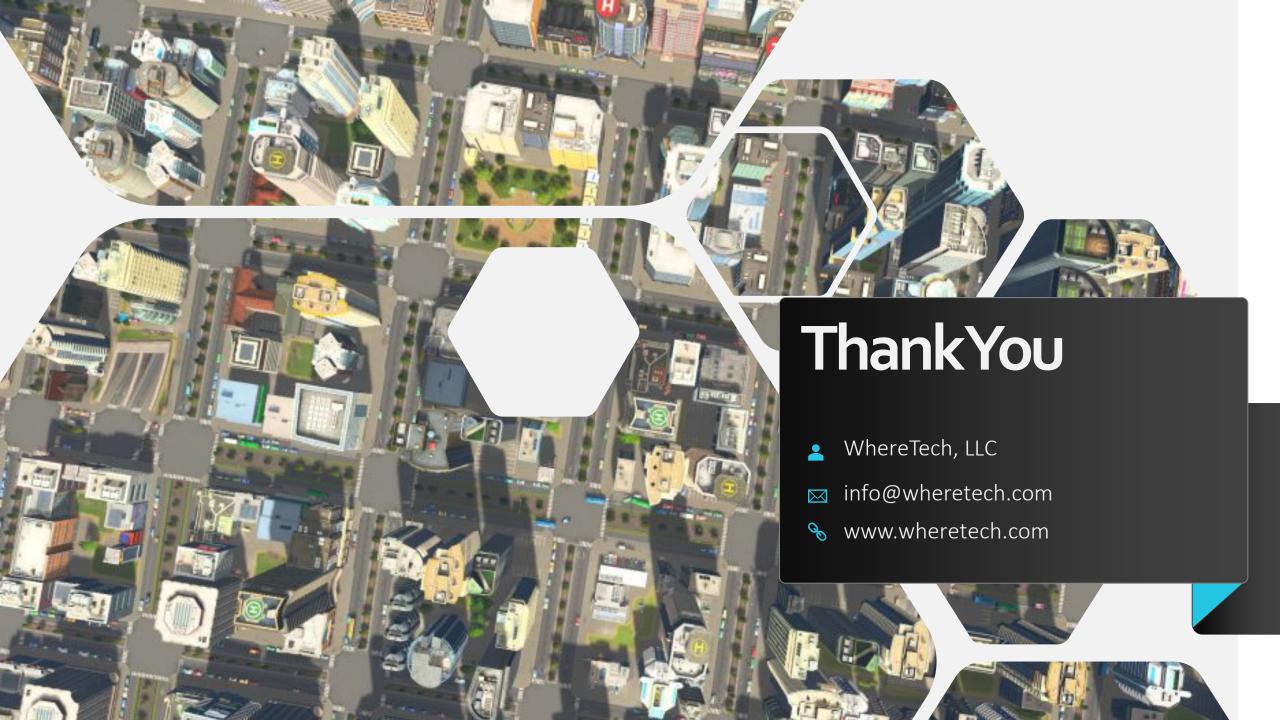